## طريقة الاشتراك في **المساحة المفتوحــة** بإستخدام التطبيق

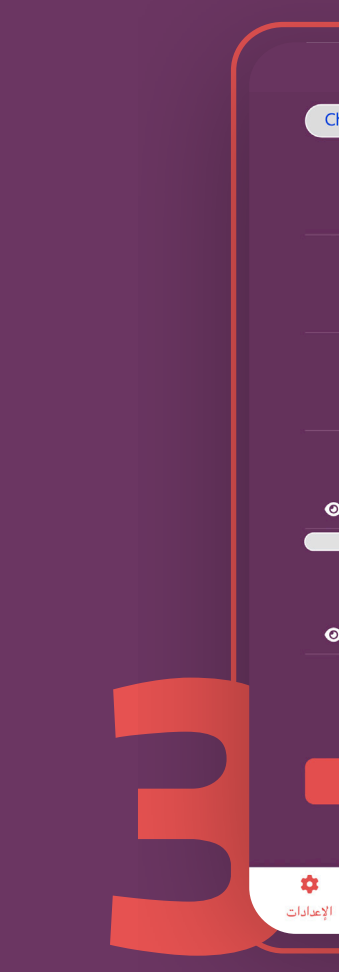

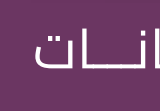

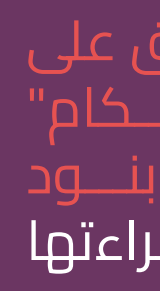

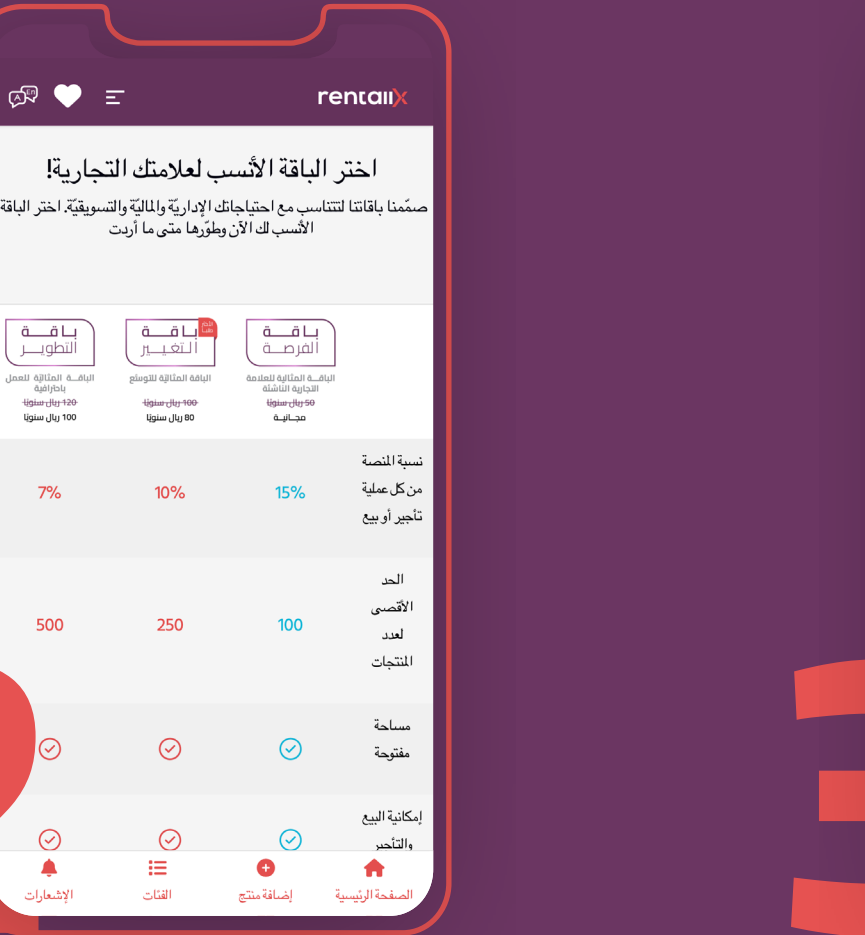

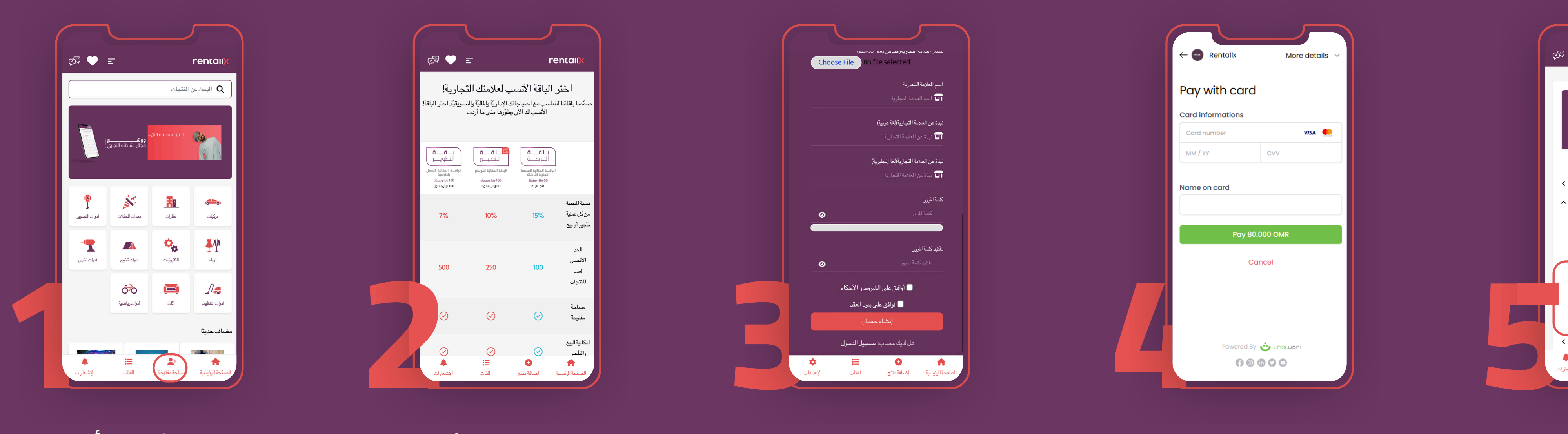

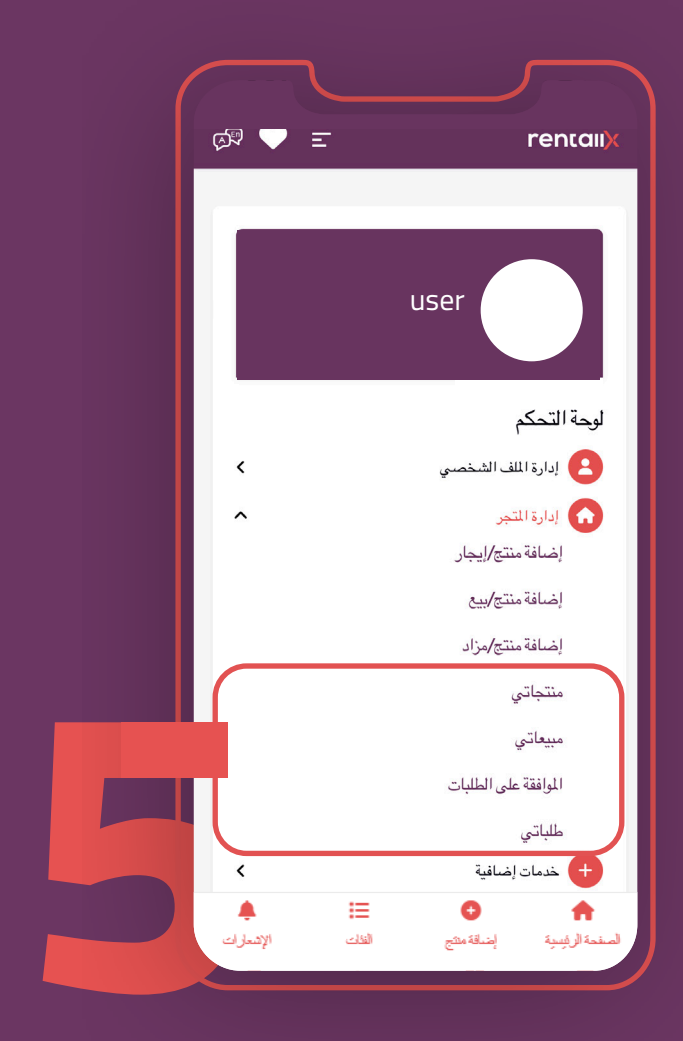

مـــن الشريـــط أســـفل الشاشة الرئيسية، اضغط على"مساحة مفتوحة".

> اســـتظهر مســـاحتك في <mark>ا</mark> المنصـــة بعد قبـــول أول منتجاتك

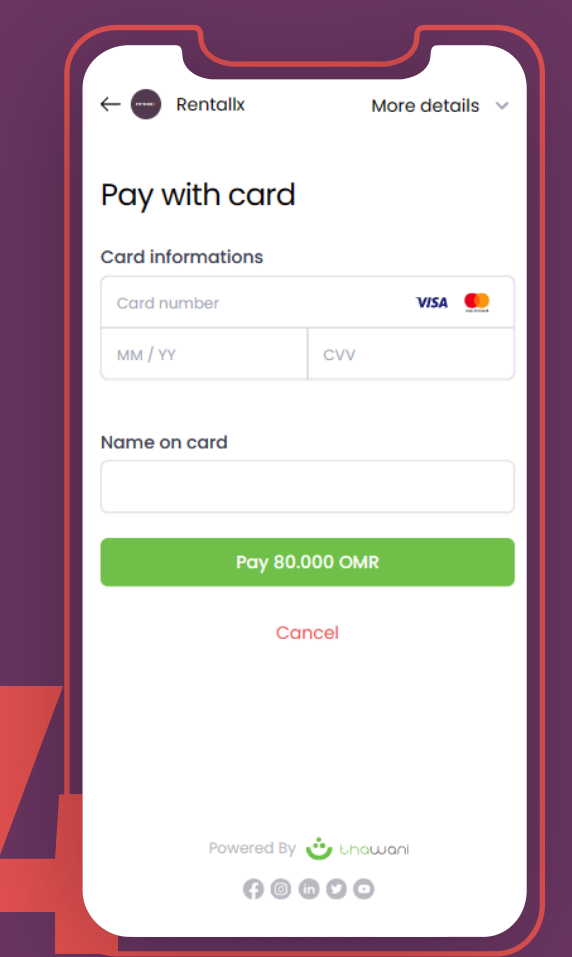

في حـــال اختيـــار باقة برسوم اشتراك، ستظهر لك صفحـــة الدفع، قم بتعبئـــة بيانات البطاقة البنكية وإتمام عملية الدفع.

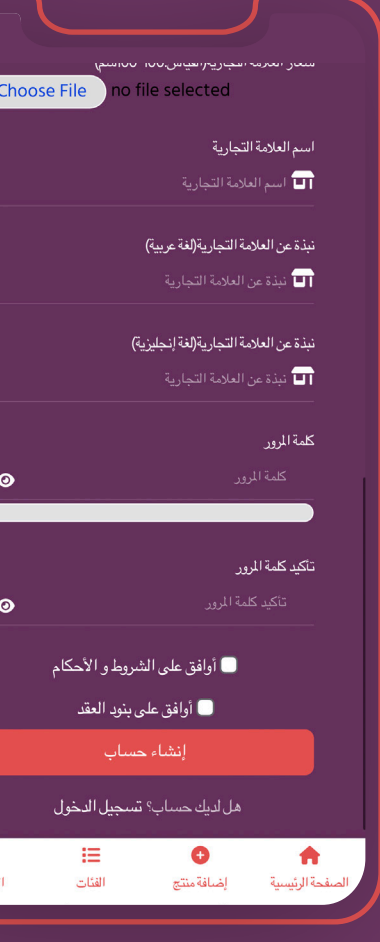

ســـتظهر لـــك صفحـــة التحكم؛ لإدارة المســـاحة الخاصة بك

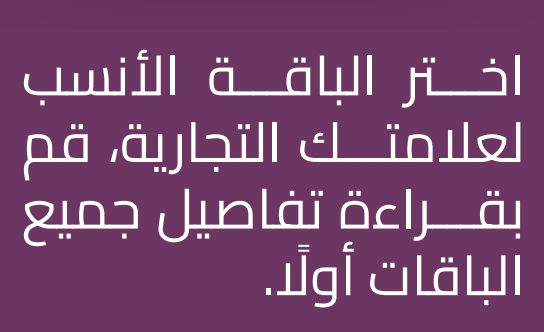

 $\circledR$   $\bullet$   $\equiv$ 

 $\begin{tabular}{|c|c|} \hline $\ddot{\vec{a}}$ & $\dddot{\vec{a}}$ & $\dddot{\vec{b}}$ \\ \hline $\ddot{\vec{b}}$ & $\dddot{\vec{b}}$ & $\dddot{\vec{b}}$ \\ $\ddot{\vec{b}}$ & $\dddot{\vec{b}}$ & $\dddot{\vec{b}}$ \\ $\ddot{\vec{b}}$ & $\dddot{\vec{b}}$ & $\dddot{\vec{b}}$ \\ $\ddot{\vec{b}}$ & $\dddot{\vec{b}}$ & $\dddot{\vec{b}}$ \\ $\ddot{\vec{b}}$ & $\dddot{\vec{b}}$ & $\dddot{\vec{b}}$ \\ $\dddot{\vec{b}}$ & $\dddot{\vec{b}}$ & $\$ 

اختر الباقة الأنسب لعلامتك التجارية!

 $\begin{array}{r} \dot{\tilde{G}} & \tilde{G} \ \begin{array}{r} \tilde{G} & \tilde{G} \ \end{array} \ \end{array}$ ويان النتائية الأولى<br>الباقة المثالة الأولى<br>الويسنويا<br>وياسنويا 00

15%

rentall

قـــم بتعبئـــة البيانـــات المطلوبة.

اضغط على "أ الـــشروط والأحـــكام" و"أوافـــق عـــلى بنـــود العقـــد"، قـــم بقراءتها العة<br>أولًا.

اضغـــط عـــلى "إنشـــاء حساب"

اضغط على "اشـــتراك" ُ أسفل الباقة المختارة.